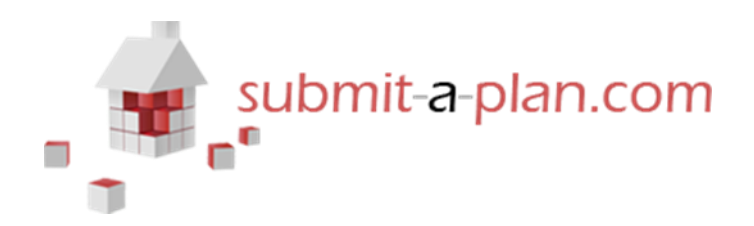

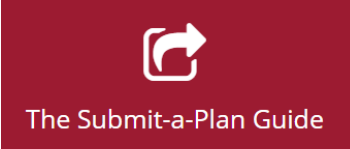

# **'How to upload 'additional' or 'revised' documents to your application'.**

#### **Contents:**

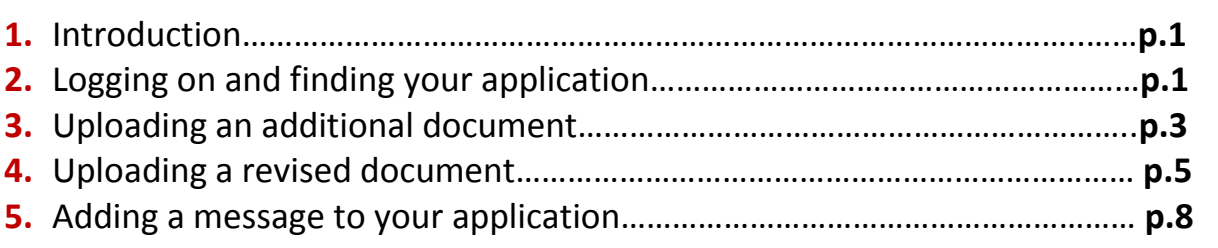

# **1. Introduction**

This guide will provide instructions on how you can add additional or revised documents or drawings to an **electronic** application created on Submit-a-Plan, even after it has been submitted.

Please note this function is only available to electronically submitted applications where a notification can be sent electronically to update the local authority it was submitted to and they can access your application online to view the changes made to it. Postal applications cannot be edited once completed on Submit-a-Plan as they are expected to be printed off and posted to the relevant local authority. If you need to add a new document or drawing to a postal application you can contact the relevant local authority directly and they will usually accept new documents by email or post.

## **2. Logging on and finding your application**

To upload additional or revised documents to your electronic application, you will first need to login to your DataSpace Live account at [http://www.dataspacelive.co.uk/.](http://www.dataspacelive.co.uk/) Your login details for your DataSpace Live account are the same as your Submit-a-Plan login details and pass words are case sensitive.

If you click on '**My Applications'** tab on the left hand side menu, you will see a list of your applications like in the image below. You will notice above the list of applications three tabs labelled '**Submitted Applications', 'Incomplete Applications'** and **'Completed Applications'**. If you click on '**Submitted Application'** you should find the submitted application you wish to add additional or revised documents to in this section.

If you have only submitted your application in the past hour however, your application may be located in the '**Completed Applications'** in a queue to be submitted. Once the application has been successfully submitted it will automatically appear in the **'Submitted Applications'** section and you can now make changes to it.

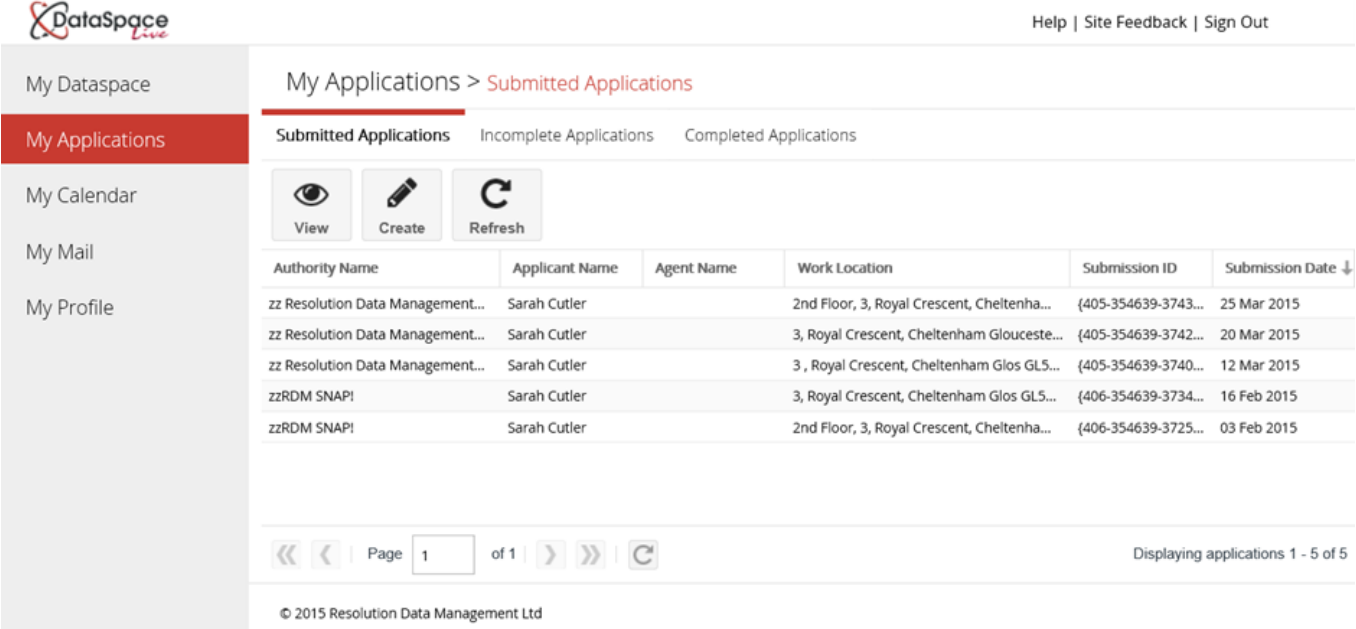

Double-click on the relevant application you wish to change and this will open the application for you. Below you can see an example of an open application with a list of the application's documents and drawings.

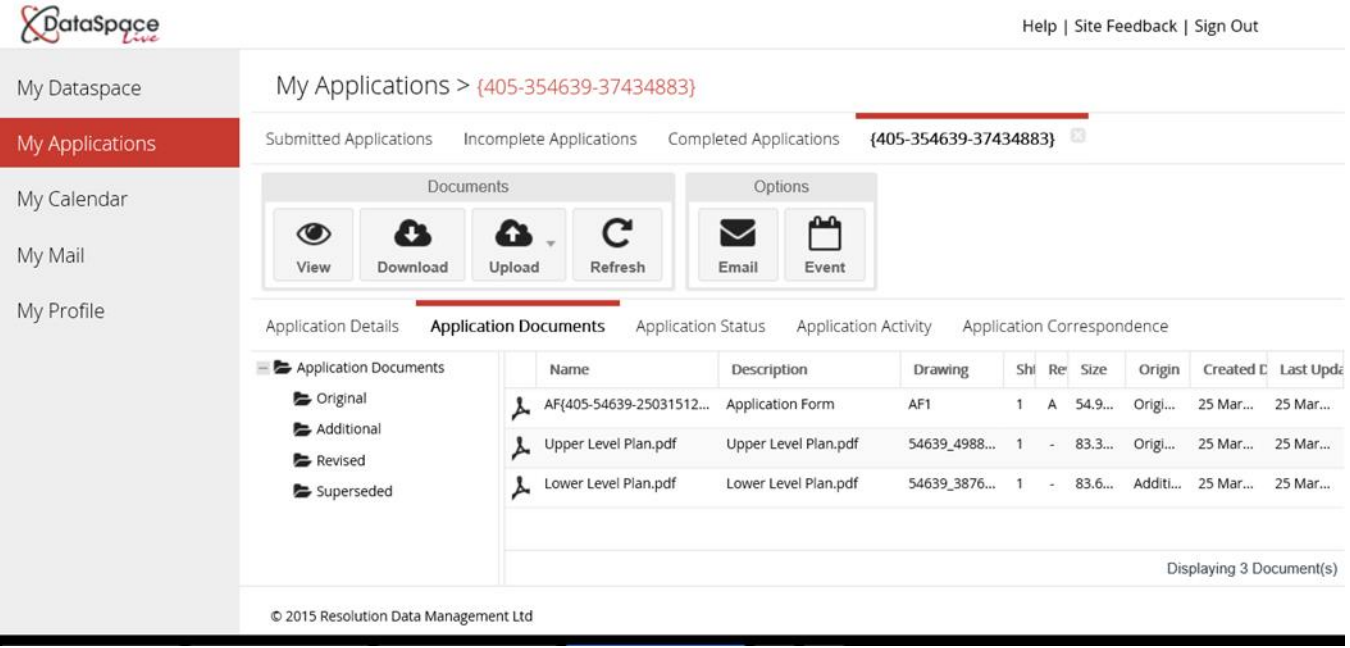

#### **3. Uploading an additional document**

Click on the **'Upload'** icon you will see on the toolbar above your application, as seen in the image above.

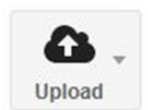

A drop down list will offer you the options to:

1.'**Add Additional Documents'** – This is used for most documents.

2.'**Add Revised Document'**– When a new revision of a document has been supplied, this option replaces the current document and puts it in the Superseded folder to prevent anyone assuming it is the latest working document.

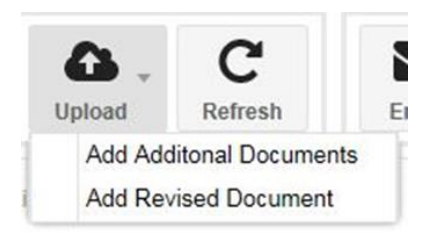

Select **'Add Additional Documents'** and the following screen will appear:

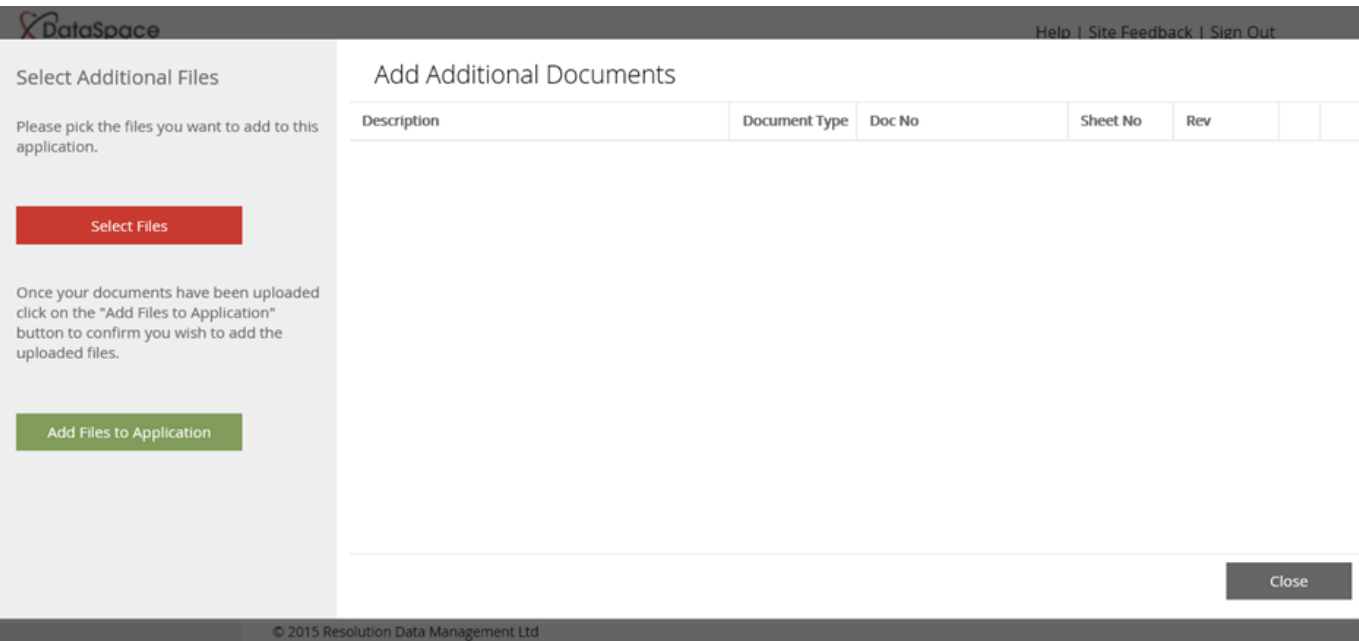

Clicking the red **'Select Files'** button to the left hand side of the screen will take you to your PC folders where you can select the additional documents you wish to upload. Once and have selected the desired files they will be uploaded into this '**Additional Documents'** list.

CotaSpace Add Additional Documents Please pick the files you want to add to this application. Description Document Type Doc No Sheet No Rev Elevations.pdf 54639\_387653\_13298 Drawing  $\boldsymbol{\sigma}$ **Select Files** Once your documents have been uploaded click on the "Add Files to Application button to confirm you wish to add the uploaded files. Add Files to Application Close D 2015 R ion Data Ma nt Ltd

As you can see below I have uploaded a drawing labelled 'Elevations'.

If I select this drawing by clicking on it once, and click on the green '**Add Files to Application'** button on the left hand side of the screen, this drawing will be loaded to my application and you I will automatically be taken back to my application, where I can see my 'Elevations' drawing now in my list of application documents, as seen in the image below.

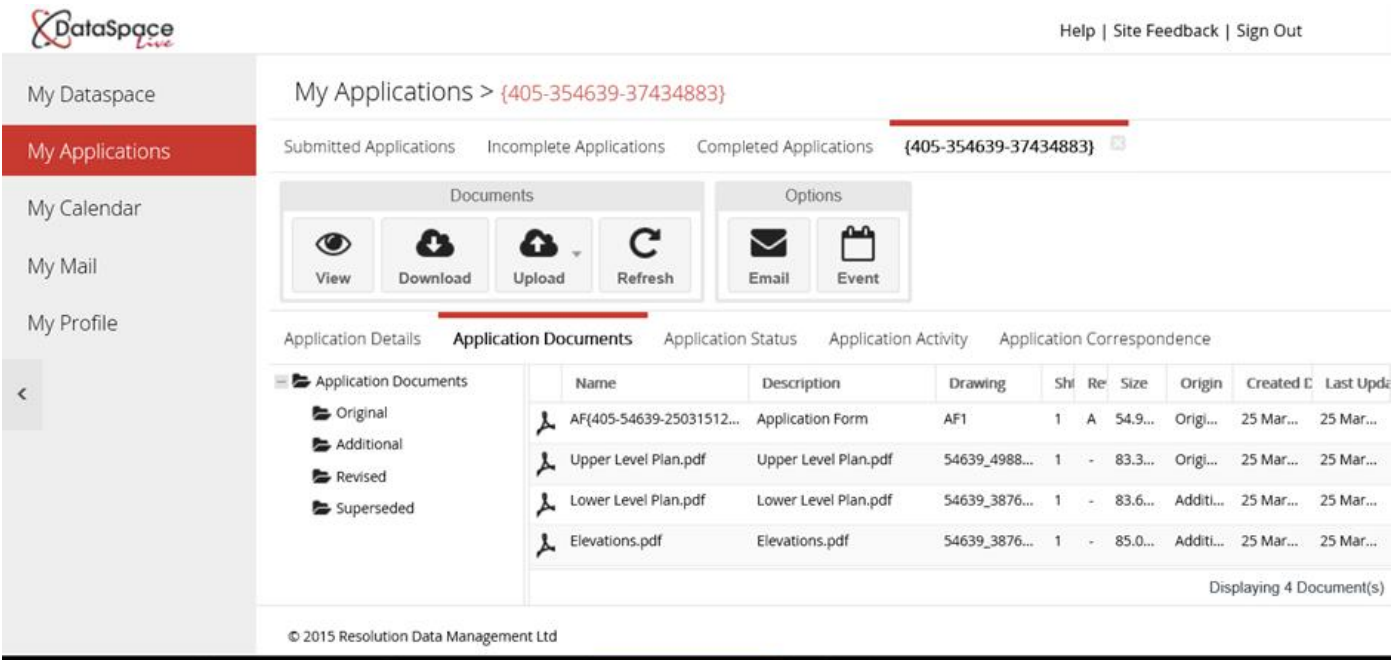

On the left hand side of your list of application documents are a list of document folders labelled **'Original', 'Additional', Revised' and 'Superseded'**. A copy of the additional document uploaded will also appear in the **'Additional' folder**, so the local authority knows which document was newly added.

#### **4. Uploading a revised document**

To add a revised document, you must first select the document in your list of document applications which needs to be revised by clicking on it once. Once you have selected the document it will be highlight in red. As you can see from the image below I have selected a drawing labelled 'Lower Level Plan'.

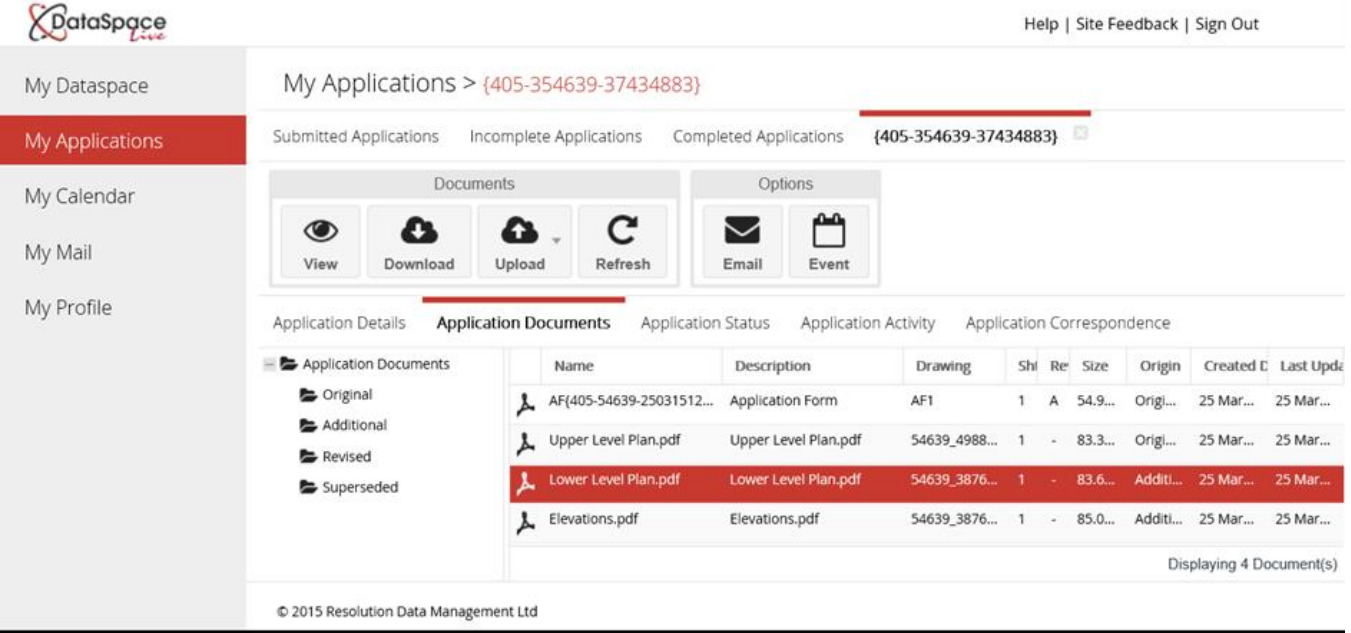

Once you have selected the relevant document, click on the **'Upload'** icon on the toolbar above your application, and once more you will see the drop down list offering you the options to **'Add Additional Documents'** or **'Add Revised Document'.**

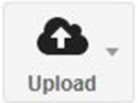

Click on **'Add Revised Document'** and the following screen will appear:

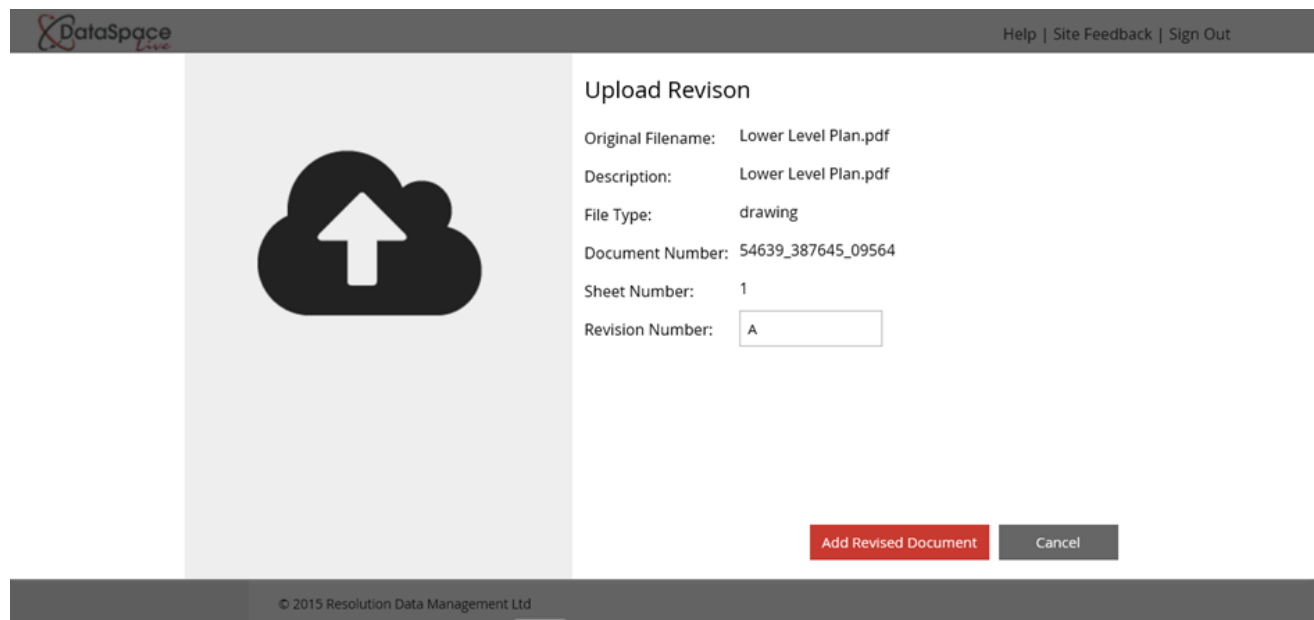

As you can see in this box, the drawing I selected 'Lower Level Plan' is listed along with its 'document number'.

A box labelled **'Revision Number'** allows you to add a number or letter to the revised document will allow you to differentiate it from the original document when it appears in your list of application documents, which we will see later.

Click **'Add Revised Document'** and you will be taken to your PC folders to select your new version of the document you wish to replace. Below you can see my revised document 'Lower Level Plan' has been uploaded below the revision number box. Click **'Add Revised Document'** and the file will be added to your application.

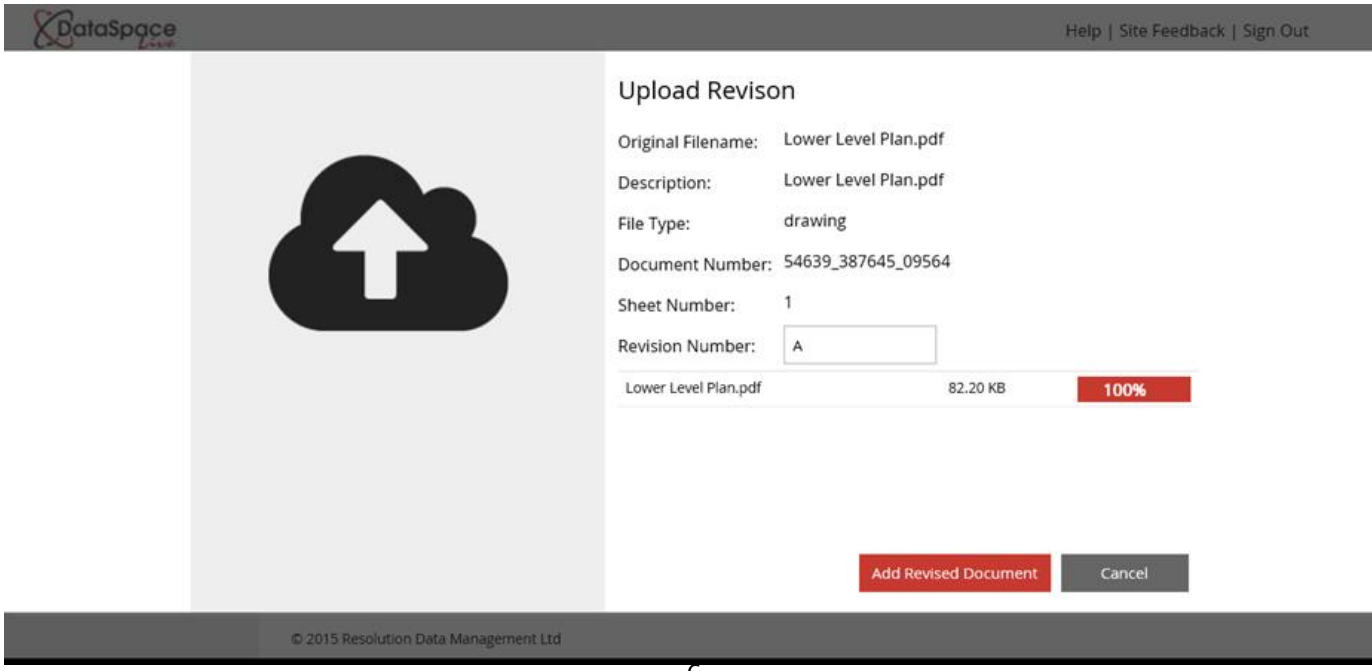

Below you can now see that my new revised version of my 'Lower Level Plan' document has been added to the list of documents in my application. You can see it's the new version as in the **'Rev'** or 'Revised' column is the letter 'A' I added earlier to differentiate it from the original document. Under the column headed **'Origin'** you will notice the new document is listed as a 'Revision'.

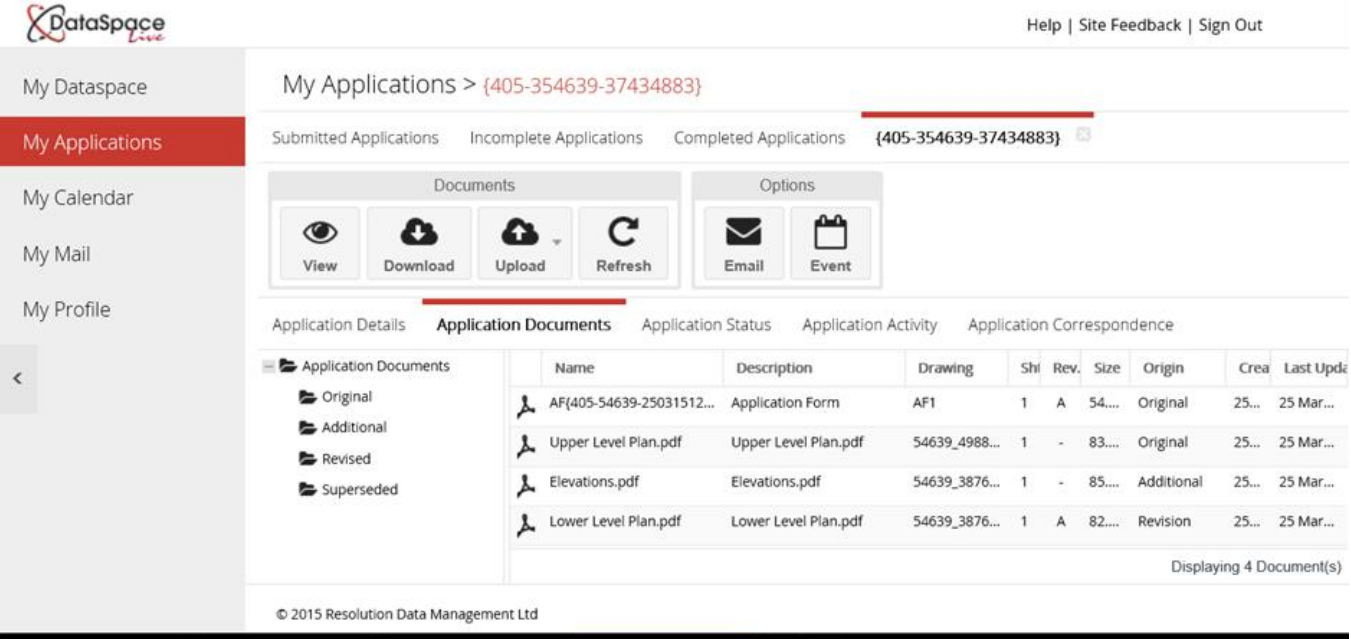

**Note: A copy of the new revised document will also be added to the 'Revised' folder to the left hand side of your list of application documents. The original drawing that has been replaced has now been moved to the 'Superseded' folder.**

You should receive an **email notification** confirming that changes have been made to your application within an hour of you updating your application.

In addition the local authority who your application was submitted to will receive a notification that additional or revised documents have been added to your application.

If you would like to add a message to your application with any information or explanation about the changes you have made, you can add a permanent message to your application which the local authority will also be notified of. Instructions on how to attach a message continue below.

#### **5. Adding a message to your application**

On the toolbar above your application you will see the message icon. Click on this icon a message box will open where you can send a message to your local authority.

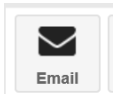

If the local authority sends you a reply message, the message should appear in the 'Application Correspondence' tab in the smaller toolbar directly below, and in addition to the email address you registered with.

## **Need Further Help?**

If you need further help with any of the topics covered in this guide sheet, email us at [helpdesk@resolutiondm.com](mailto:helpdesk@resolutiondm.com) or call 01242 260505.

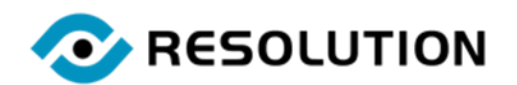